中学校の先生方へ

# **mirai**compass **出身中学校専用サイト (イベント・出願・合否照会・入学金納入) ご利用の手引き**

(鹿児島実業高等学校)

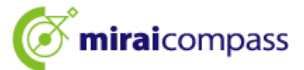

# はじめに

#### **mirai**compass サービスとは

高校・中学校等で行われている入試に対応するために作られたシステム(イベント予約、インターネット 出願、合否照会、入学金納入 等)です。

(運用・開発:三菱総研DCS株式会社)

#### 出身中学校専用サイトとは

中学校の進路指導ご担当の先生が、自校の受験生のイベント申込(出欠)情報・インターネッ ト出願の手続き状況・合否情報・入学金納入状況を、インターネットを経由して照会することが 可能なサイトです。

照会内容は個人情報を含みますので、中学校から申請をしていただき、承認後、参照可能と なります。申請の際に入力する内容と、照会画面に表示される内容のお取扱いには十分ご注意 ください。

本サイトの URL ならびに申請期間・各機能の状況公開期間は、照会先の各高校へお問合せ ください。なお、照会対応の有無、照会可能な内容および期間は高校によって異なります。

# イベント・出願・合否・入学金納入の情報を照会可能な高校一覧(鹿児島県内) 出水中央高等学校、鹿児島育英館高等学校、鹿児島工業高等専門学校、鹿児島実業高等学校 鹿児島純心女子高等学校、鹿児島城西高等学校、樟南高等学校、鳳凰高等学校、ラ・サール高等学校 れいめい高等学校

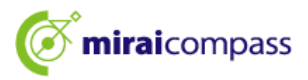

※本資料掲載の画面見本は予告なく変更する場合があります。

### 情報照会開始までの流れ

#### **STEP1. 電話認証**

システムから中学校の代表電話番号にお電話をし、在籍確認をします。

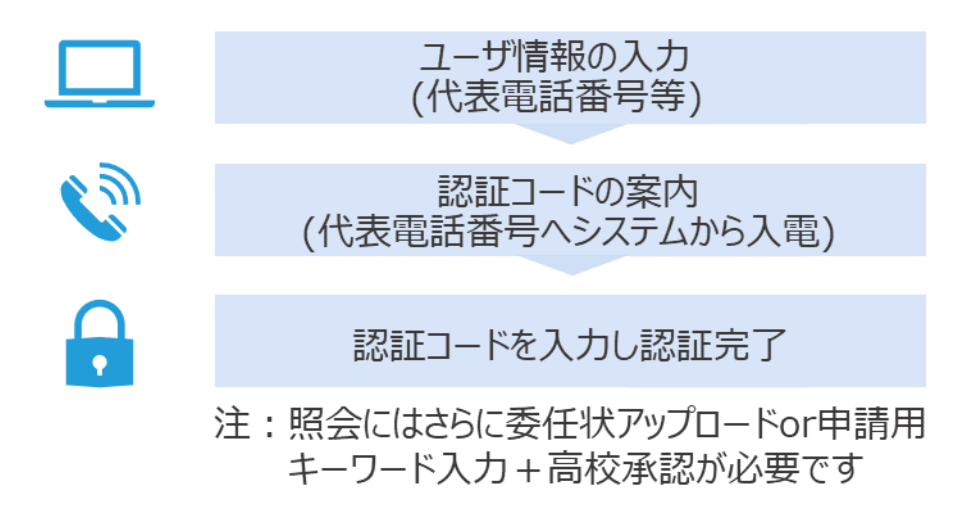

### **STEP2. 委任状アップロードまたは申請用キーワード入力**

下記AまたはBにてご対応をお願いします。**可能な限りAにてご対応ください。**

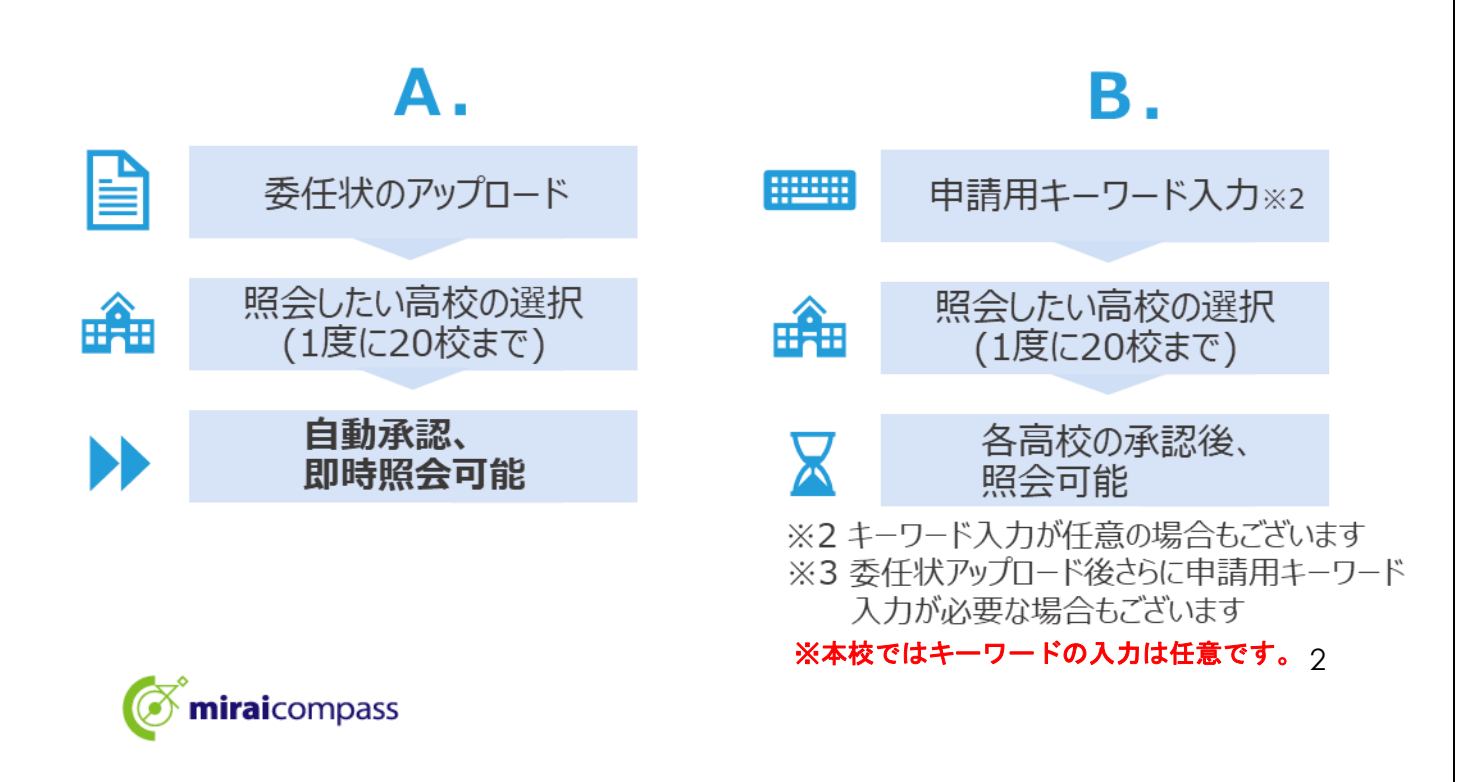

## 画面操作方法

### **⑴ ユーザ情報・電話認証(共通)**

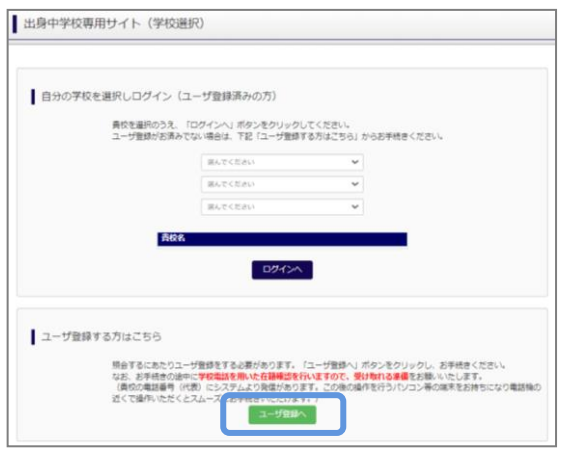

① トップページ

「ユーザ登録へ」ボタンを押して次の画面へ進んでくださ い。(初回は必ずこの操作をしてください。)

※お手続きの途中に学校電話を用いた在籍確認を 行いますので、受け取れる準備をお願いします。 (貴校代表電話番号にシステムよりお電話があります。 この後の操作を行うパソコン等の端末をお持ちになり、 電話機の近くで操作いただくことをおすすめします。)

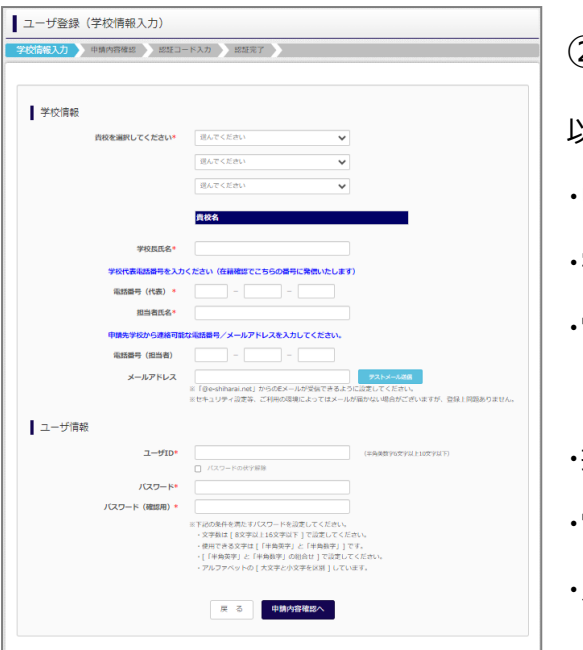

②学校情報・ユーザ情報を入力 以下の情報を選択・入力してください。 ・中学校名(必須) ・学校長氏名(必須) ・電話番号(代表)(必須) ※在籍確認でこちらの番号に発信いたします。 ・担当者氏名(必須) ・電話番号(担当者)(任意) ・メールアドレス(任意)

・ユーザ ID(必須)

(半角英数字 6 文字以上 10 文字以下)

・パスワード(必須) (8 文字以上 16 文字以下、半角英字と半角数字を両方の利用必須)

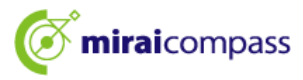

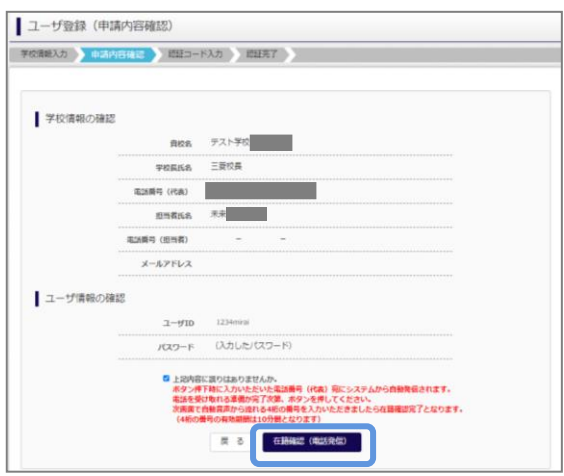

② 申請内容確認

登録内容を確認していただき、間違いがなければ、 「在籍確認(電話発信)」ボタンを押してください。

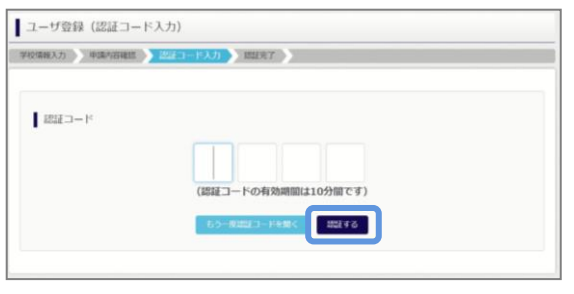

#### ④認証コード入力

②で入力した代表電話番号にシステムよりお電話がか かってきます。自動音声で 4 桁の番号が流れますので、 入力してください。(認証コードの有効期間は 10 分 です。)

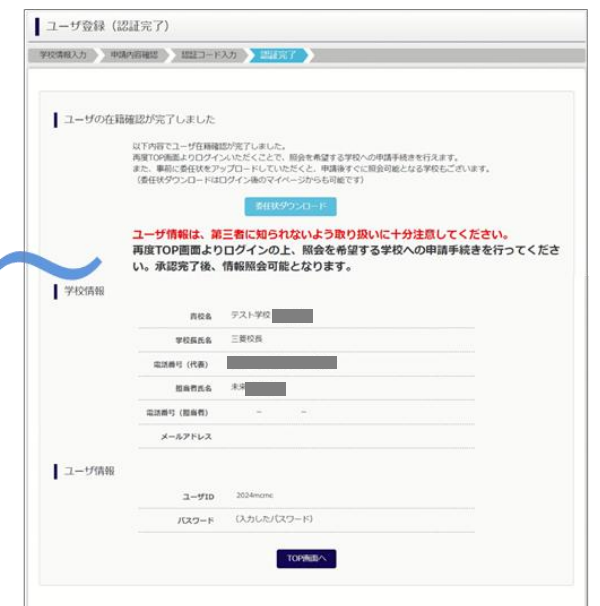

#### ⑤認証完了

認証(ユーザ在籍確認)完了後、再度 TOP 画面 よりログインの上、照会を希望する学校への申請手続 をお願いします。メールアドレスを登録されている場合 は、「申請完了メール」が届きます。

※委任状アップロード(2 ページのA)でお手続きの場合は、この画面上部の「委任状ダウンロード」 ボタンから委任状をダウンロードしておくと便利です。(マイページからもダウンロードできます。) 出力後、所定の内容を記入・捺印の上、そのファイルを pdf 化するか、写真 (画像) にして ください。

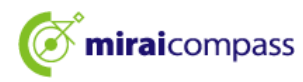

# **⑵-1 ログイン(共通)**

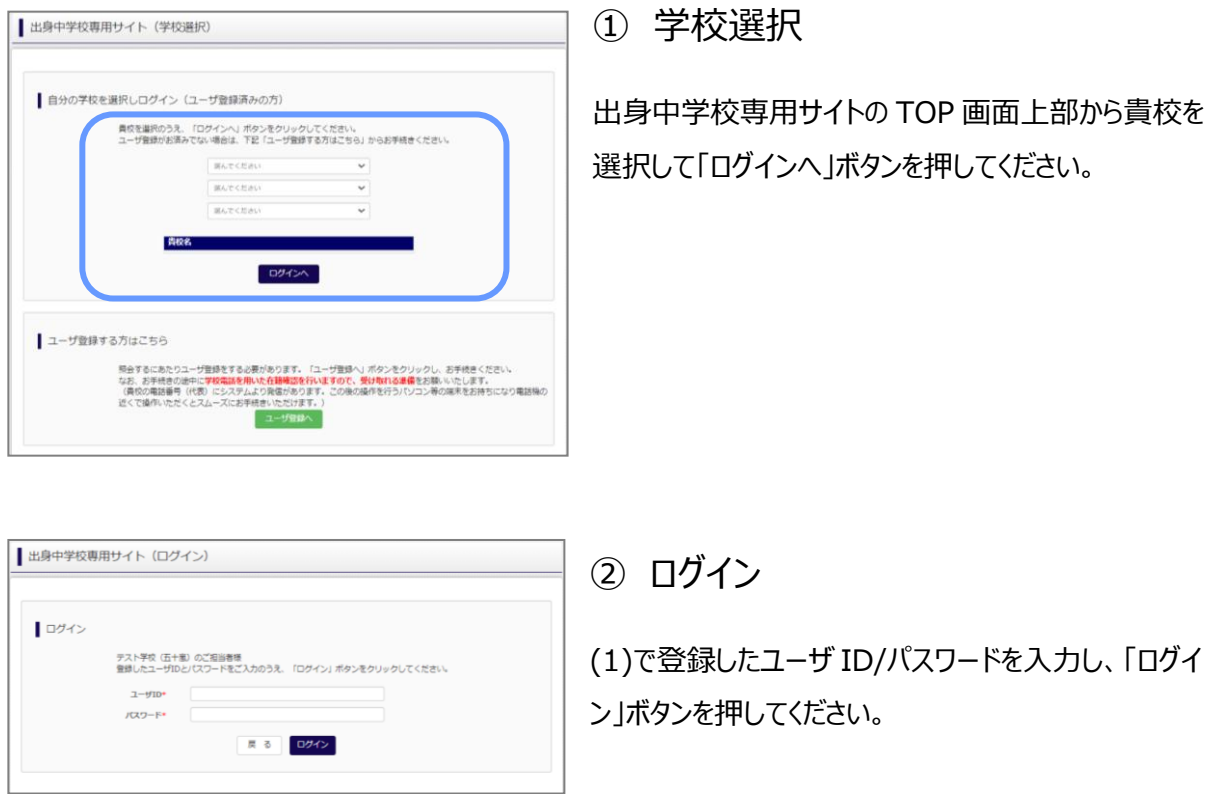

この後、委任状アップロードまたは申請用キーワード入力が必要です。委任状アップロードの場合は⑵-2 へ、申請用キーワード入力の場合は⑵-3 へお進みください。

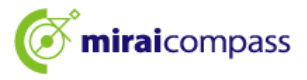

# **⑵-2 委任状アップロード・申請(A)**

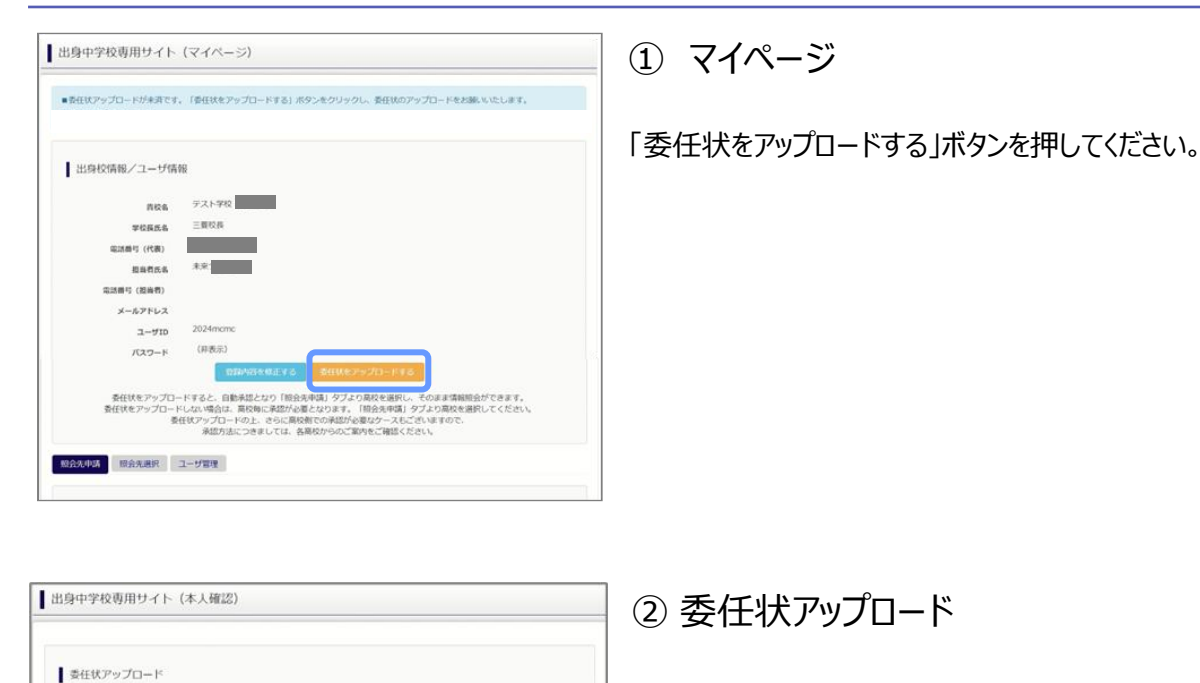

委任状をアップロードしてください。

※委任状の準備がお済でない場合は、上部の「委任状ダウンロード」 ボタンから委任状をダウンロードして ください。出力後、所定の内容を記入・捺印の上、そのファイルを pdf 化するか、写真 (画像) にして いただきアップロードをお願いいたします。

(委任状見本)

反る

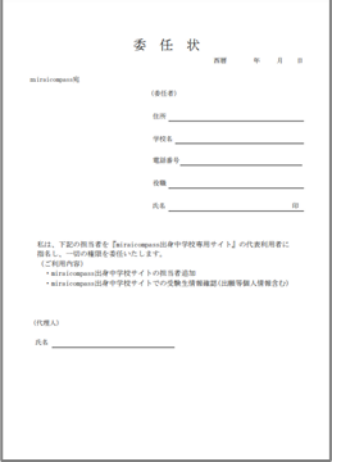

」<br>そのファイルをPOF化、または写真(画像)のアップロードを<br>※**アップロード完了後、希望の照会先学校へ申請をお願いいた** 

ファイル機関 選択されていません

ことい。<br>こします。

表任状アップロード

ファイル形式 pdf、jpg、jpeg、png ファイルサイズ 「3MB」まで

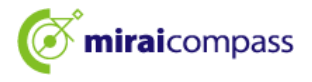

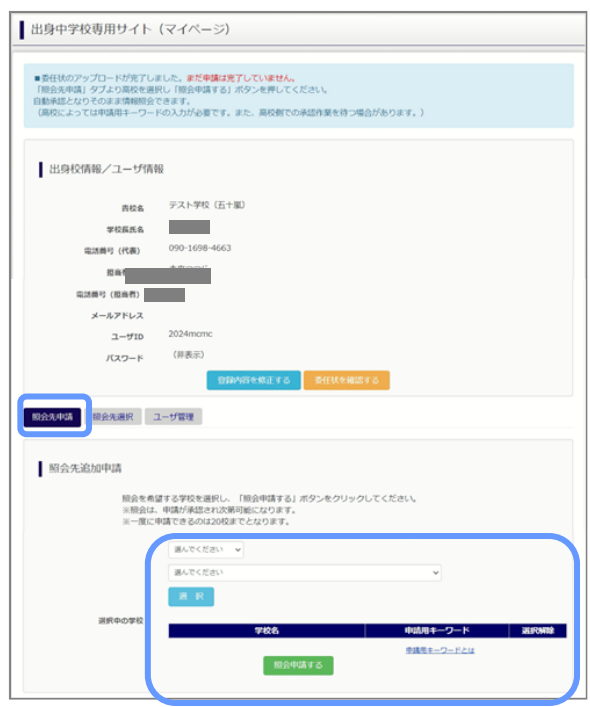

③ 申請先の学校を選択

マイページの「照会先申請」タブから、申請先の高校 を選択して「照会申請する」ボタンを押してください。 (照会に対応していない学校は表示されません。)

※照会可能な内容は学校ごとに異なります。詳細 は各高校へご確認ください。

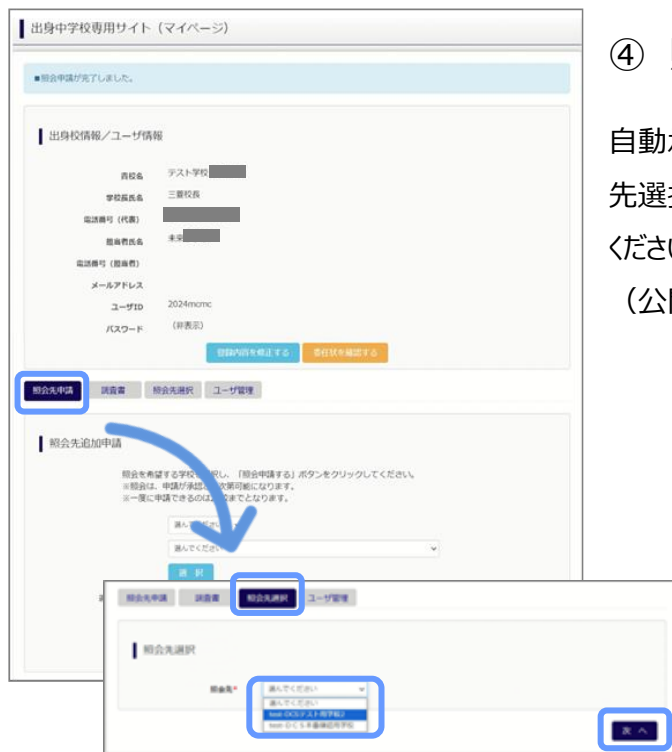

④ 照会申請完了・自動承認

自動承認となりそのまま情報照会ができます。「照会 先選択」タブより照会先高校を選択の上次へ進んで ください。

(公開期間前の場合は開始までお待ちください。)

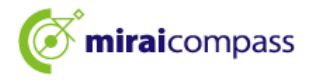

# **⑵-3 申請用キーワード入力・申請(B)**

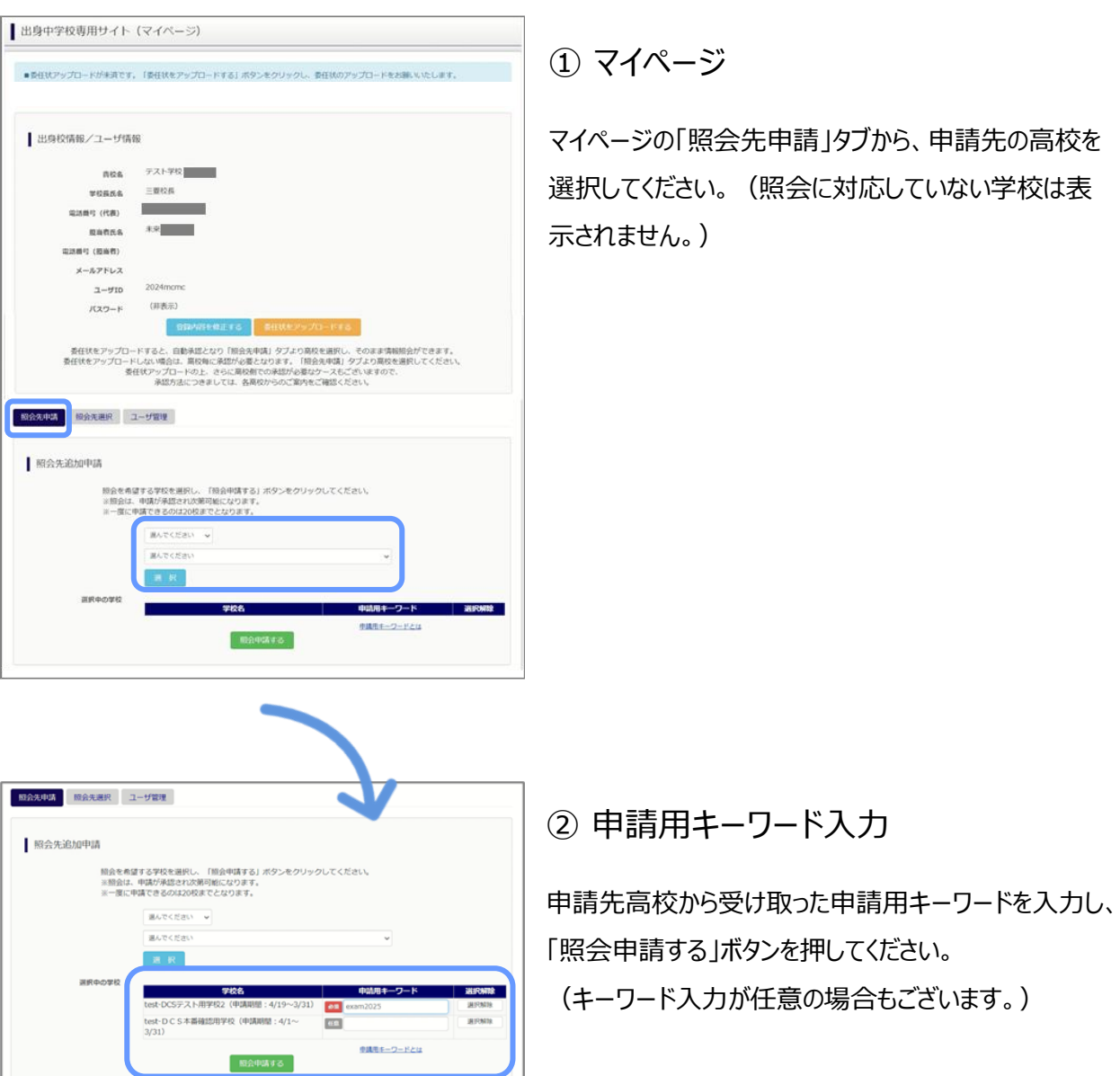

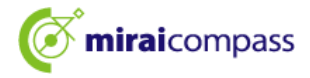

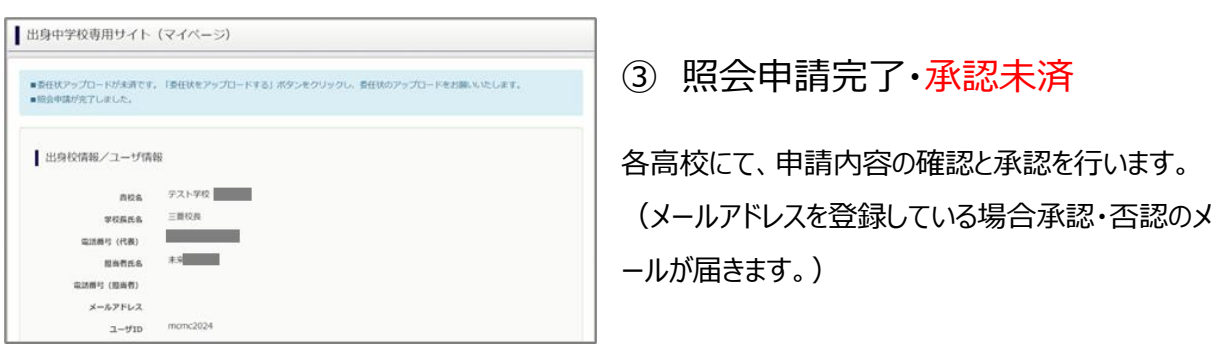

※承認のため、各高校からお問合せさせていただく場合があります。 ※承認には時間がかかる場合があります。

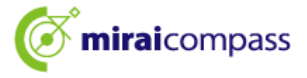

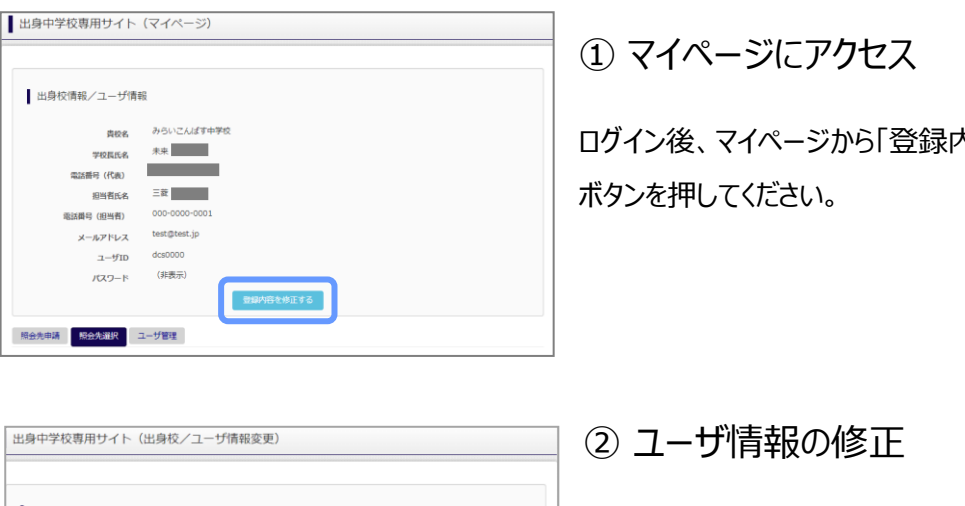

ログイン後、マイページから「登録内容を修正する」

■ 出身校情報/ユーザ情報 <br>貴校名 みらいこんぱす中学校 **学校長氏名\***  $-$ 電話番号 (代表) 000-0000-0 **细当有任务 \*** 三菱 花子 電話番号 (担当者) メールアドレス test@test.jp  $7 - #ID$ ○する ● しない パスワード変更\* 戻る 更新

**⑶ ユーザ情報の変更手順(共通)**

ユーザ情報の修正を行い、「更新」ボタンを押すと、 ユーザ情報の修正は完了です。

# **⑷ ユーザ情報の追加手順(共通)**

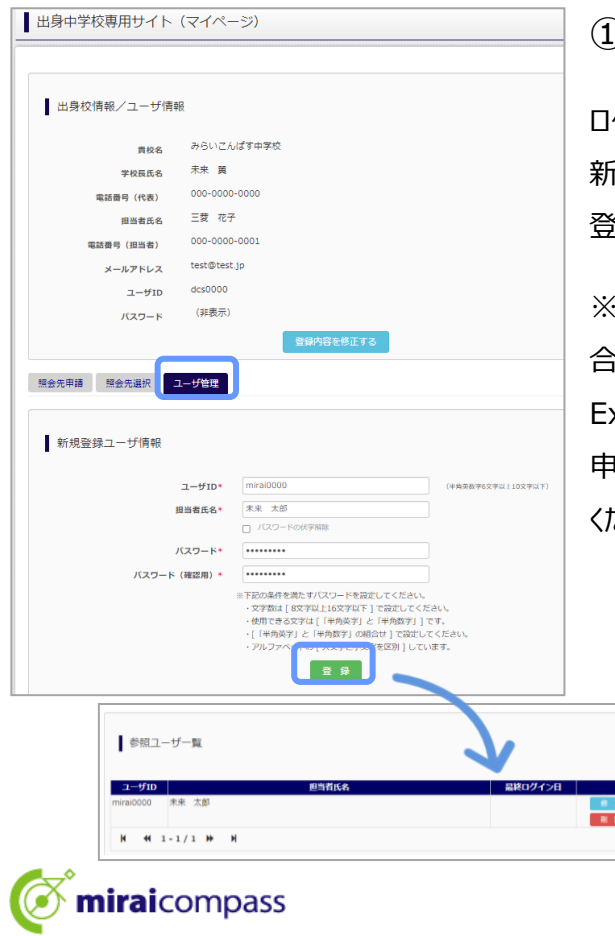

① マイページにアクセス

ログイン後、マイページから「ユーザ管理」タブを選択後、 新規ユーザ情報を入力して登録をしてください。 登録を行うと、参照ユーザ一覧に追加されます。

※ユーザの追加では照会先選択で、出願やイベント、 合否・入学金納入状況の確認(一覧表の pdf・ xcel 出力含む)のみ行うことが可能です。照会先 申請や、ユーザ情報の修正等はできませんのでご注意 ください。

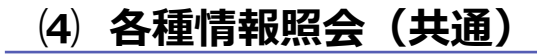

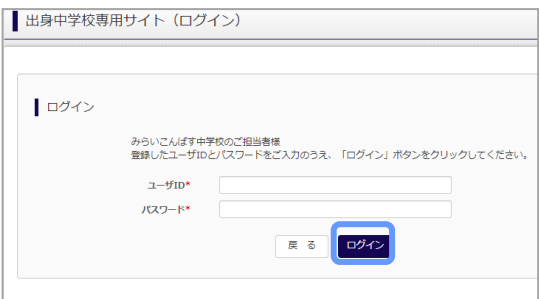

#### ①ログイン

登録した ID とパスワードを入力して「ログイン」ボタンを押 してください。

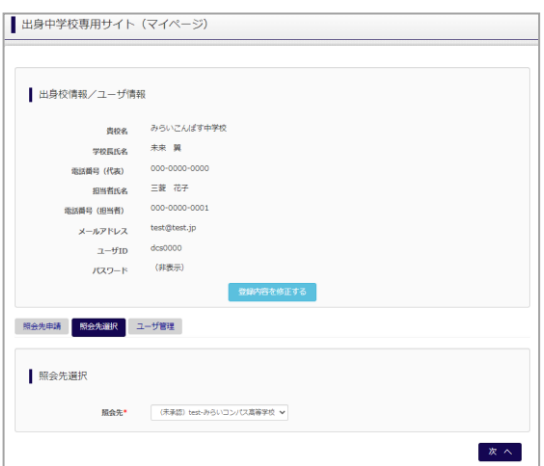

#### ②照会先の選択

ログイン後のマイページ「照会先選択」から、申請をした 学校の中で、出願等各種状況を照会したい学校を選択 してください。

※照会先を追加したい場合は「照会先を追加する場合 はこちら」のボタンを押してください。

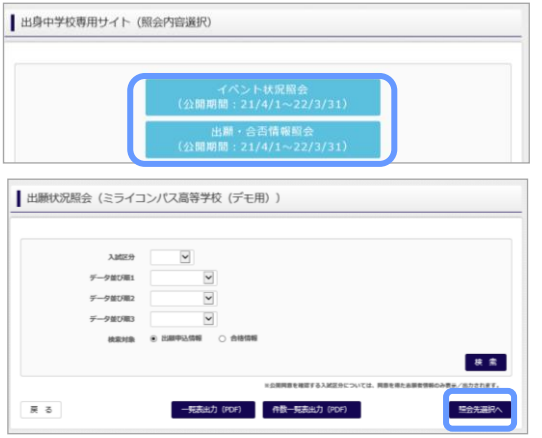

#### ② 各種情報照会

照会したい内容をを選択し「検索」ボタンを押すと出願 等の状況を照会できます。

※pdf (一部 Excel 含)で一覧の出力が可能です。

【注】高校ごとに照会可能な内容が異なります。

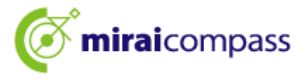

# よくある質問

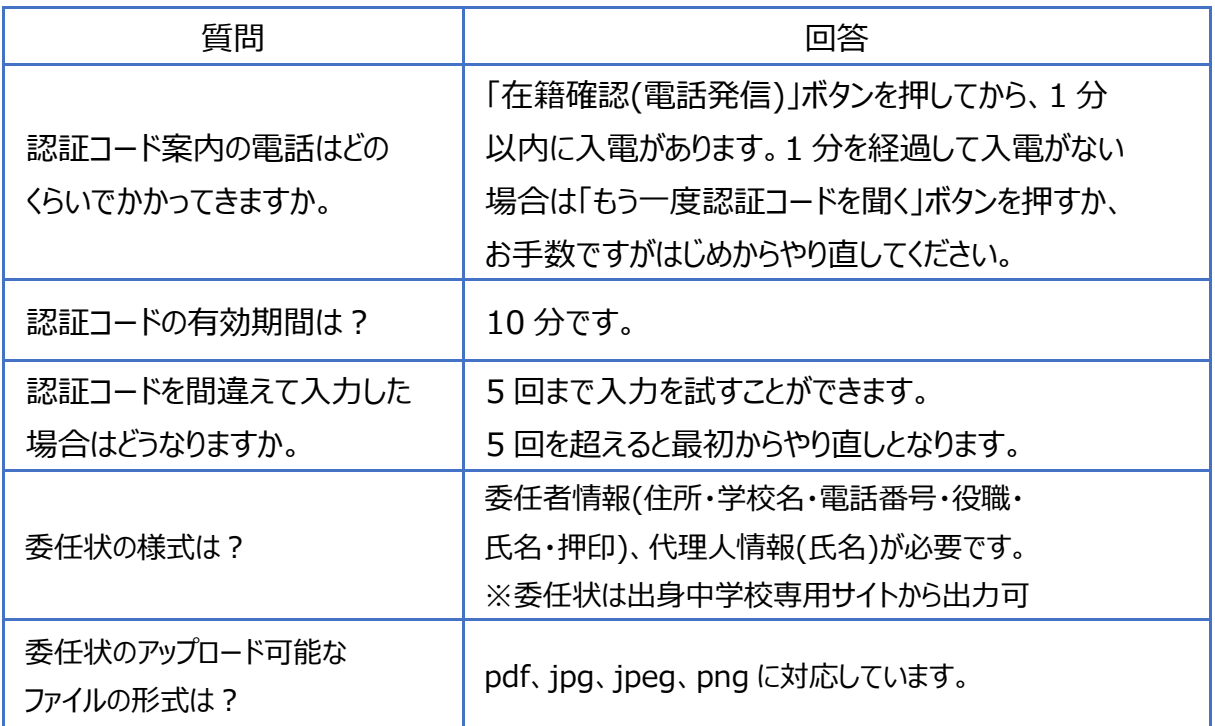

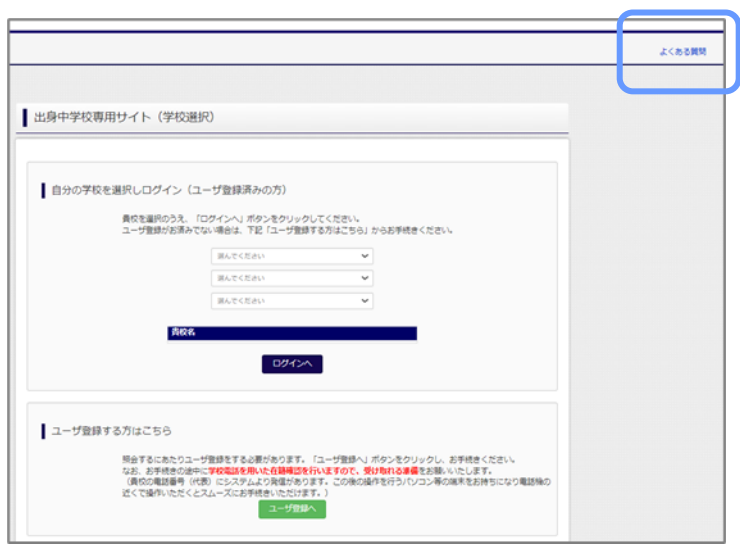

※その他の「よくある質問」は出身中学 校専用サイトの画面上部よりご確認可 能です。

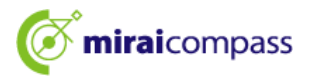